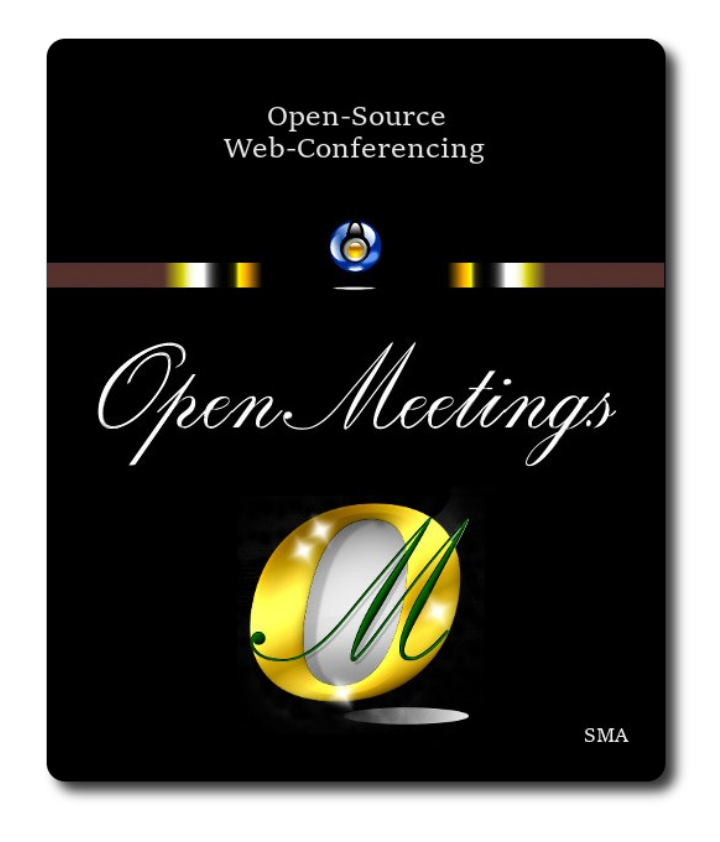

# **Installation of Apache OpenMeetings 7.2.0 on Ubuntu 24.04 lts**

The present tutorial is made based on a minimal fresh installations of

# **ubuntu-mate-24.04-desktop-amd64.iso**

 My sincere thanks to Maxim Solodovnik for his help, without which i could not have finished this tutorial satisfactorily.

It is made step by step.

Starting...

**1)**

First, we update and upgrade the OS:

sudo apt update

sudo apt upgrade

------ **Installation of Java** ------

**2)**

OpenMeetings 7.2.0 need Java 17 to work. So we install OpenJava 17: sudo apt install openjdk-17-jre openjdk-17-jre-headless nano

Now, please, select OpenJava 17, if you have more than one java versions installed: sudo update-alternatives --config java

To see the active java version:

java -version

**3)**

## ------ **Installation of LibreOffice** ------

LibreOffice is need it to convert to pdf the uploaded office files.

The ubuntu desktop iso have already LibreOffice installed.

But we install it specially for server iso:

sudo add-apt-repository ppa:libreoffice/ppa ...(push **Enter** when ask)

sudo apt update

sudo apt install libreoffice

**4)**

# ------ **Installation ImageMagick and Sox** ------

**ImageMagick,** will work the image files, png, jpg, gif, etc. Will install it and some more libraries and paquets:

sudo apt install -y imagemagick libjpeg62 zlib1g-dev

**Sox,** work the sound. We install it:

sudo apt install sox

## ------ **Installation of FFmpeg** ------

FFmpeg will work the video. We install together to vlc for watch the videos:

sudo apt install ffmpeg vlc curl

**6)** 

# ------ **Installation of MariaDB database server** ------

**MariaDB** is the data base server. Will install it:

sudo apt install mariadb-server

Run MariaDB:

sudo /etc/init.d/mariadb start

Now we give a root password to MariaDB. Please, replace new-password with your own:

sudo mysqladmin -u root password new-password

Make a database with his own user for OpenMeetings:

sudo mysql -u root -p

...will ask for the root password that you have just choosen, type it...

MariaDB [(none)]> CREATE DATABASE open720 DEFAULT CHARACTER SET 'utf8';

(Only one line with space between both)

MariaDB [(none)]> GRANT ALL PRIVILEGES ON open720.\* TO 'hola'@'localhost' IDENTIFIED BY '1a2B3c4D' WITH GRANT OPTION;

- \* open720 ......is the database name.
- \* hola ………is the user name for this database.
- \* 1a2B3c4D ..is the password for this user.

You can change the data...but remember it! Later we´ll need it,

...now we leave MariaDB:

MariaDB [(none)]> quit

# ------ **Installation of OpenMeetings** ------

We'll install OpenMeetings in /opt/open720. All the following information will be based on this directory:

cd /opt

...download the tomcat-OpenMeetings file:

sudo wget https://archive.apache.org/dist/openmeetings/7.2.0/bin/apache-openmeetings-7.2.0.tar.gz

...uncompress it:

sudo tar xzvf apache-openmeetings-7.2.0.tar.gz

...and rename the obtained folder:

sudo mv apache-openmeetings-7.2.0 open720

...and we do to "nobody" user ownner of OpenMeetings installation folder:

sudo chown -R nobody:nogroup /opt/open720

Download and install the connector between OpenMeetings and MariaDB:

cd /opt

(Only one line without space between both)

sudo wget https://repo1.maven.org/maven2/mysql/mysql-connector-java/8.0.30/mysql-connectorjava-8.0.30.jar

...and copy it to where must be:

sudo cp /opt/mysql-connector-java-8.0.30.jar /opt/open720/webapps/openmeetings/WEB-INF/lib

**8)**

# ------ **Script to launch Tomcat-OpenMeetings** ------

Please, download the tomcat-OpenMeetings run script:

cd /opt

sudo wget<https://cwiki.apache.org/confluence/download/attachments/27838216/tomcat34>

...copy it to:

sudo cp tomcat34 /etc/init.d/

**7)**

...and concede permission of execution:

sudo chmod +x /etc/init.d/tomcat34

If you would made the installation in any other different path to /opt/open720, please edit the script and modify the line:

CATALINA\_HOME==/opt/open720

...to

CATALINA\_HOME==/your-path-installation

**9)**

#### ------ **Run Tomcat-OpenMeetings** ------

Start MariaDB, if still it is not:

sudo /etc/init.d/mariadb start

...and now start Tomcat-OpenMeetings:

sudo /etc/init.d/tomcat34 start

...wait 30 seconds at least, in order that tomcat runing completely. And after this, can go to:

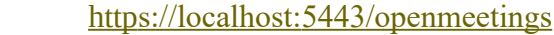

...there will appear a page similar to this one:

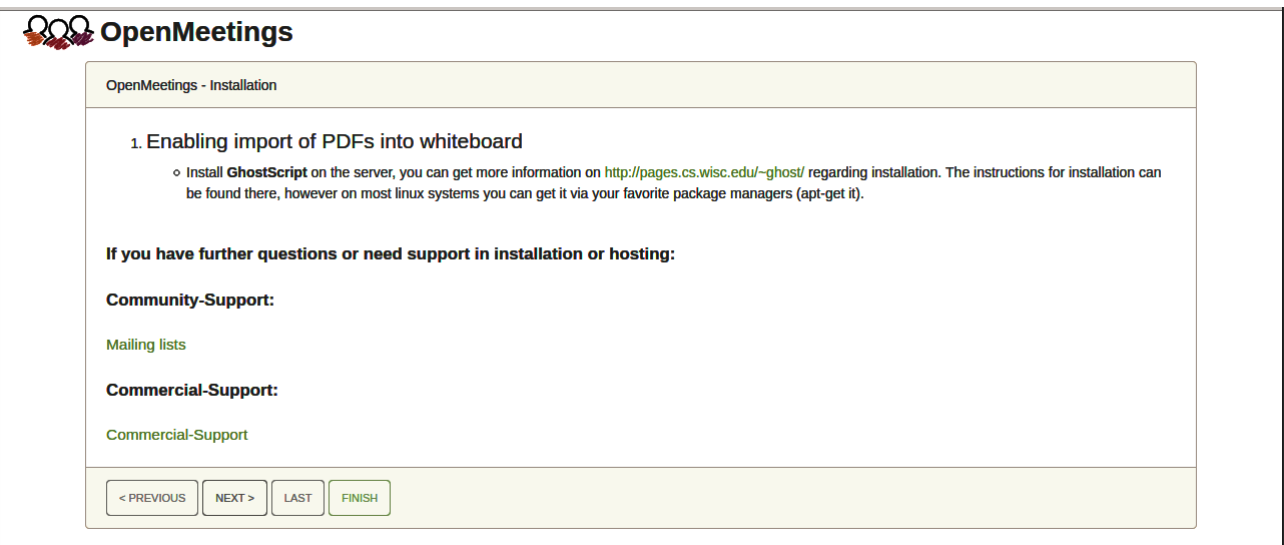

...press on6 "**Next >**" button (bottom), and will show the default database configuration with H2, but we employ MySQL (MariaDB),

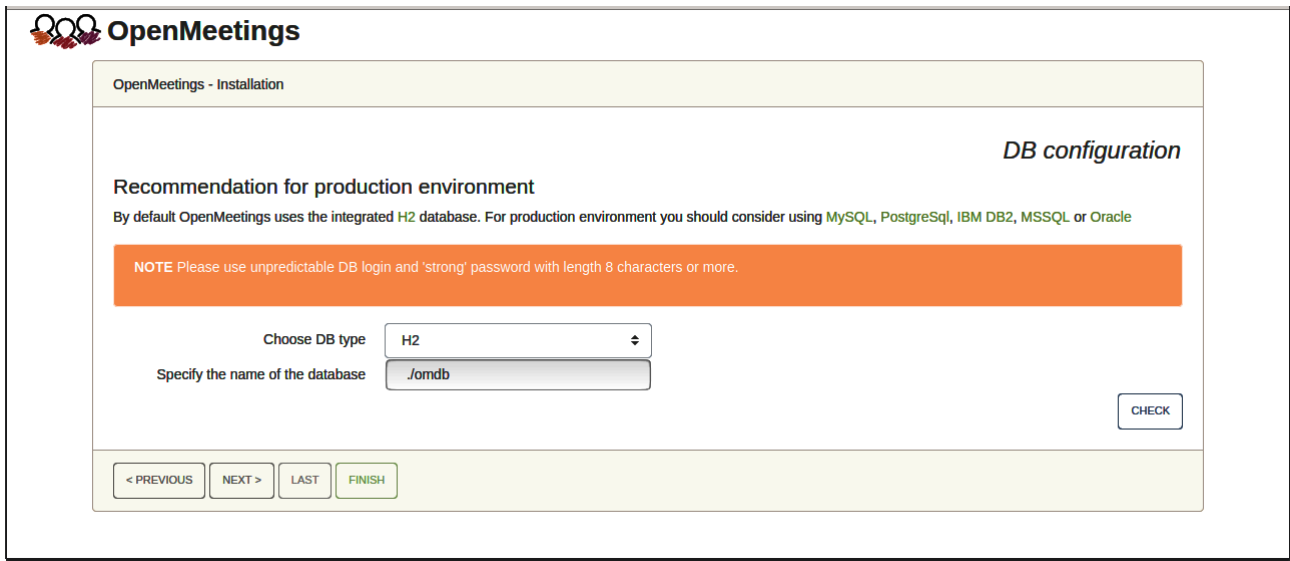

...then, scroll and **Choose DB type** to MySQL:

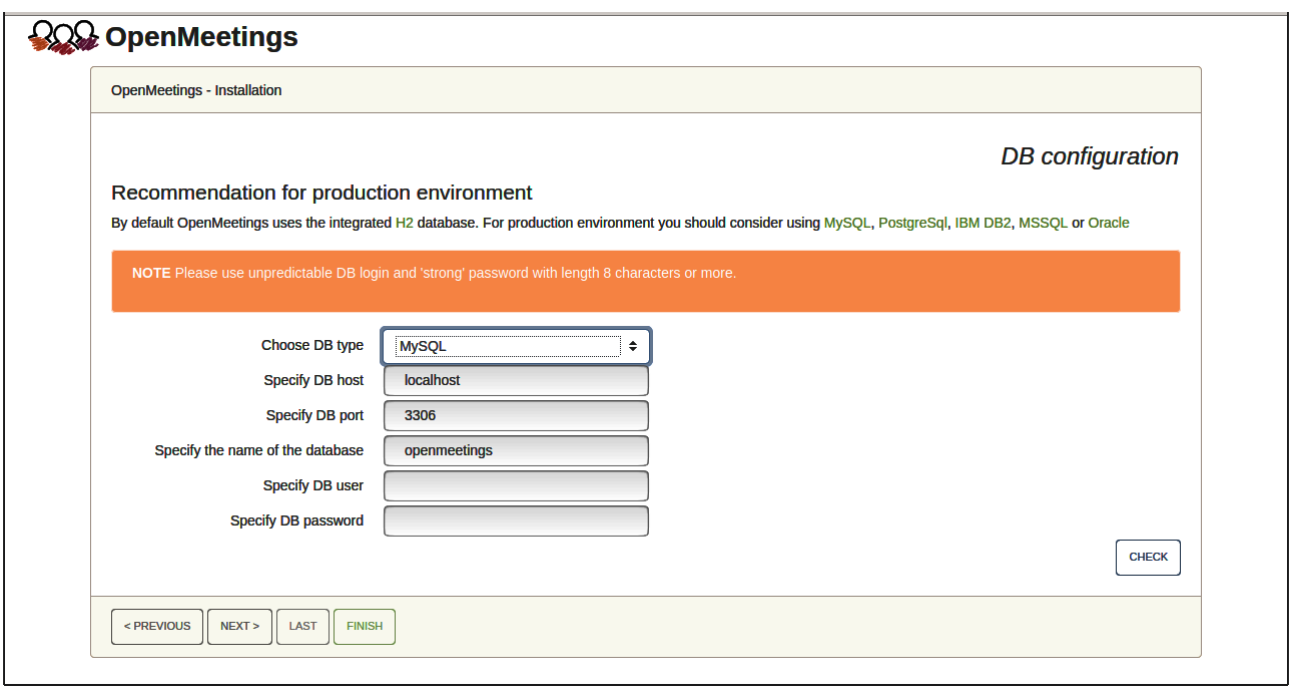

Now we must introduce the database name, user name and his password, we did at the step 6:

**Specify the name of the database**  $=$   $open720$ 

**Specify DB user**  $=$  hola **Specify DB password**  $= 1a2B3c4D$ 

...if you choose any other data, please type it here. Please push "**Next >**" button, and will go to:

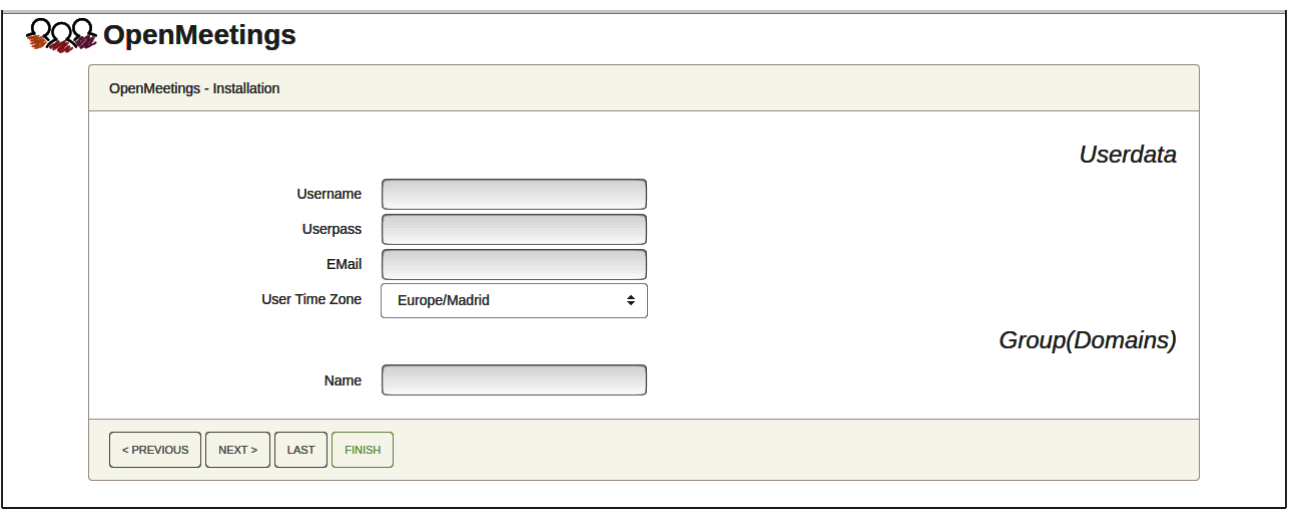

Here, we must introduce a user name for OpenMeetings, and his password. This must have 8 digits minimum, and at least 1 special symbol like:  $+$  (%#! ...etc.

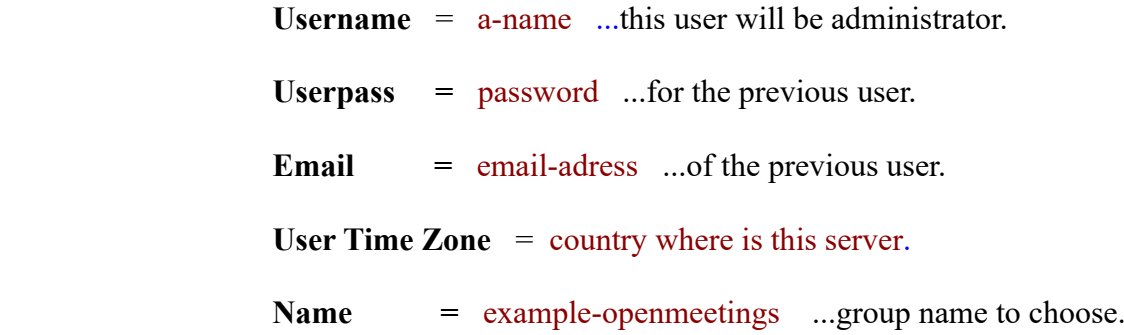

Write down your username and password on a piece of paper, then it will be used to access OpenMeetings later.

Press the button "Next >" and will lead us to a new page (below) where you can select the language for your OpenMeetings server, as well as other options such as the configuration of the mail server being used to send invitations or meetings from OpenMeetings:

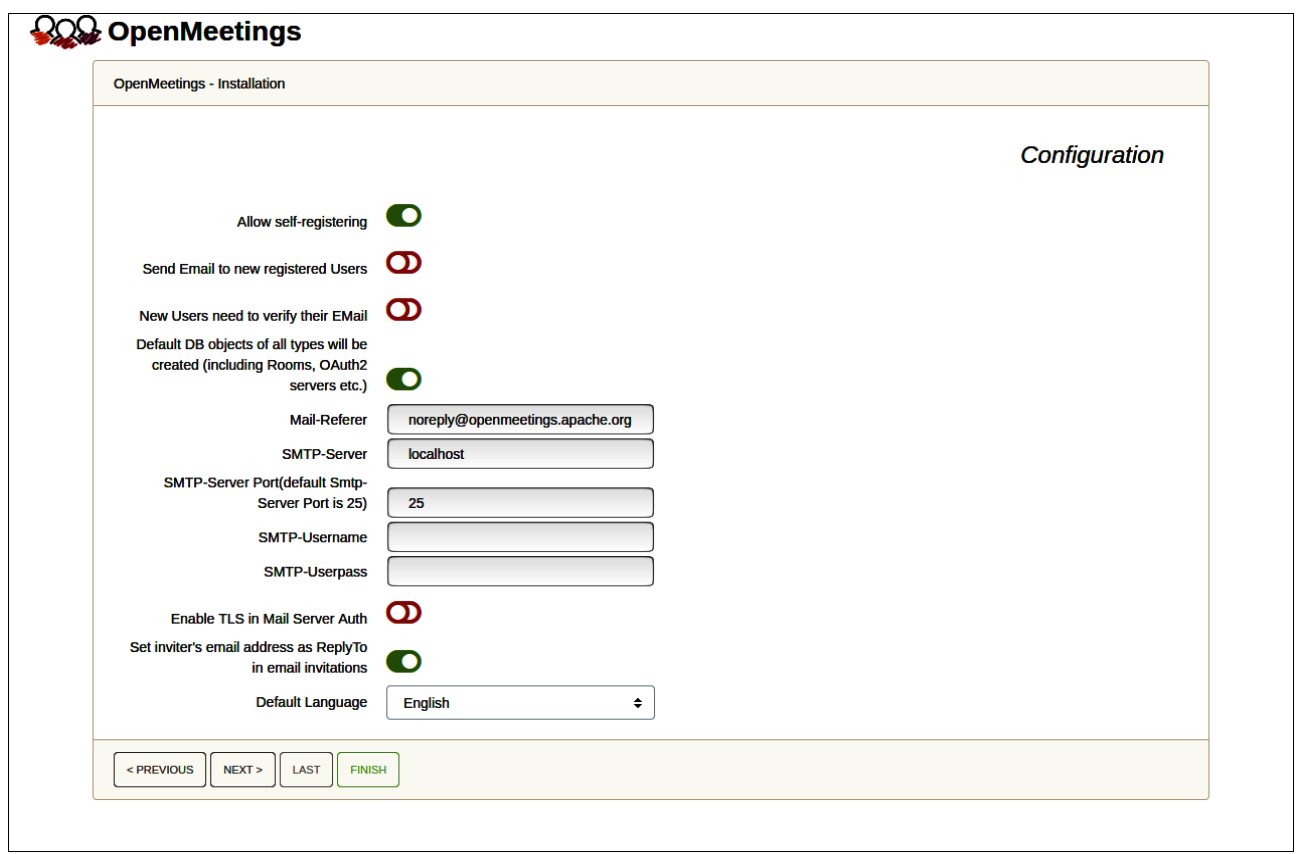

A valid example to configure the mail server with Gmail, is as follows:

(replace **john@gmail.com** with your real Gmail account)

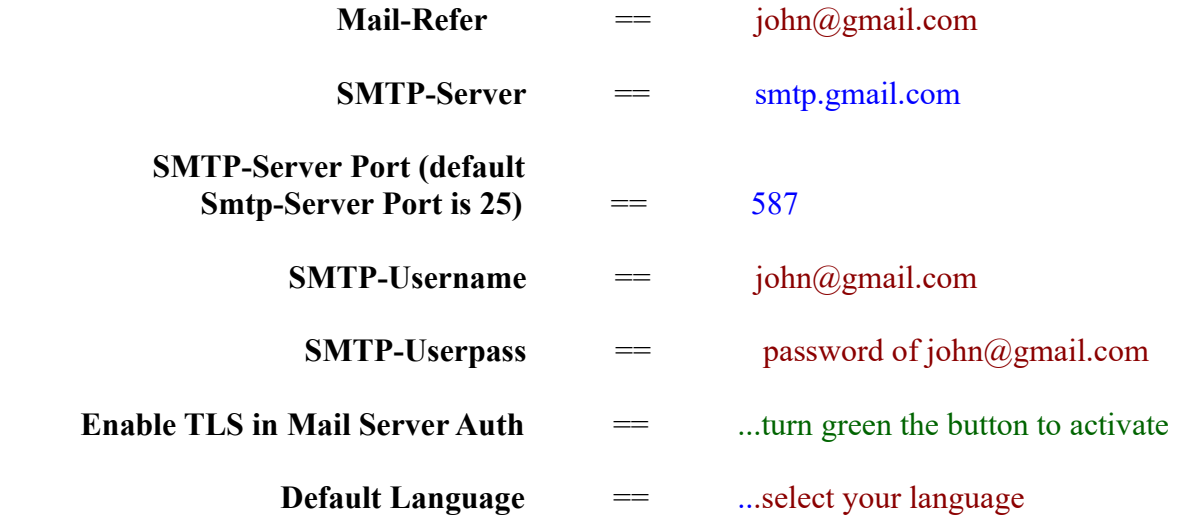

...the rest you can change it as you likes.

Now press the button "**Next >**" and a new page will appear:

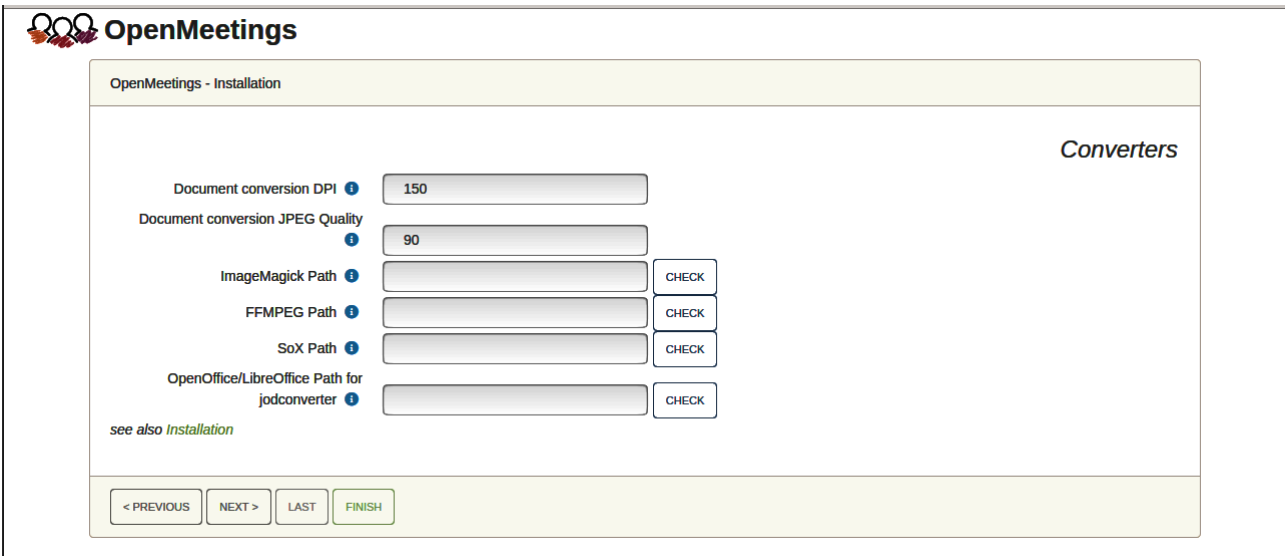

Here we´ll introduce the respective paths for the image, video, audio and conversion of uploaded files:

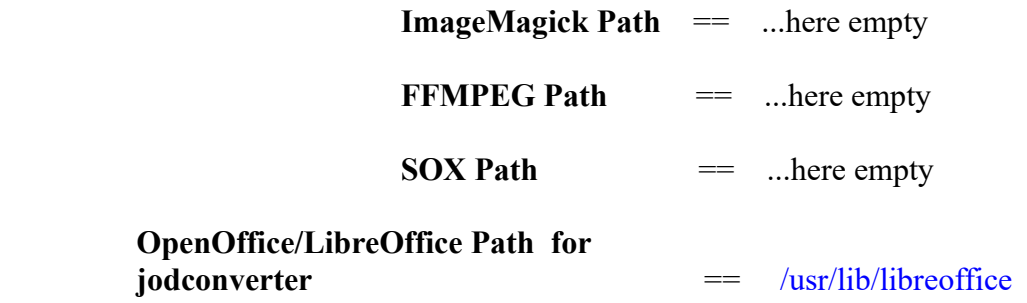

As you go introducing paths, you can check if they are correct by pressing the button labeled **Check**.

Once completed the paths, please click the button "**Next >**" and move on to another page that we will leave as is:

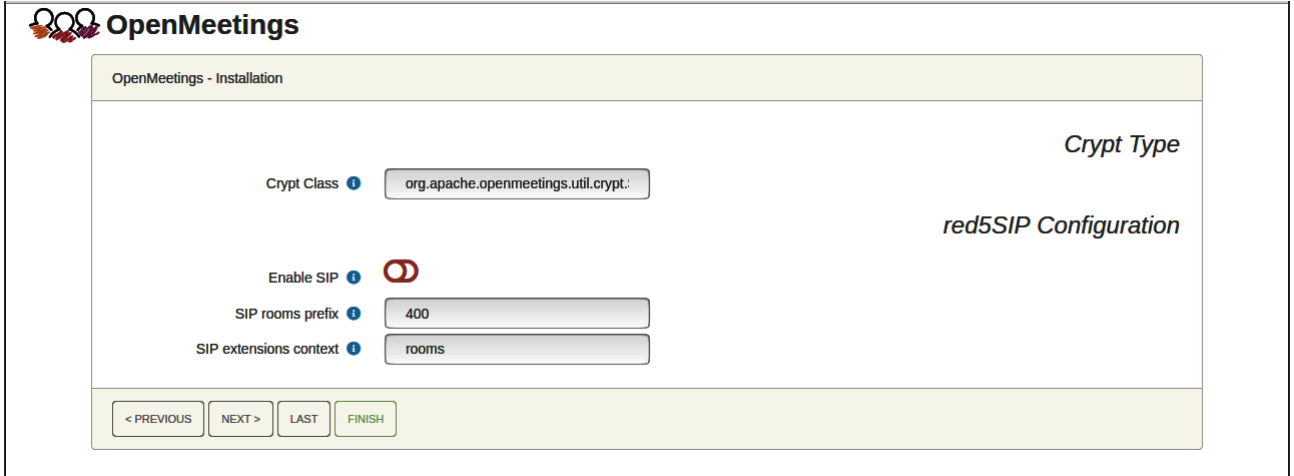

Now push the button "**Next >**" and will show this window:

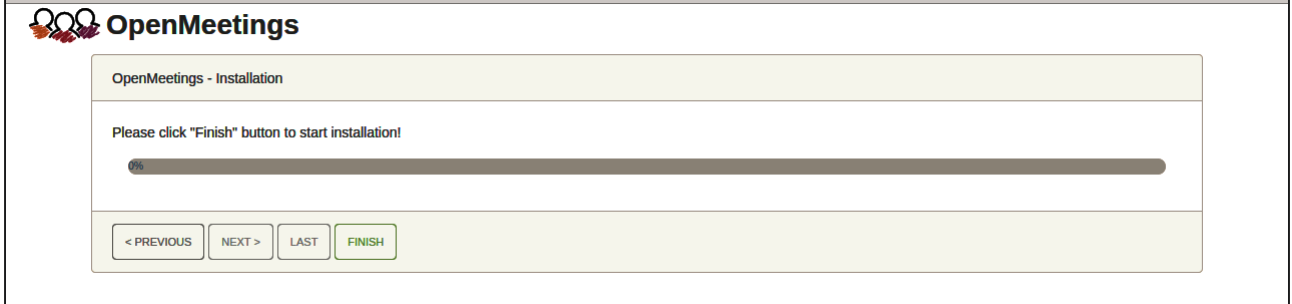

Press "**Finish"** button ...wait a seconds untill the tables are fill in the database. When has concluded, this another page will appear. Don´t clic on **Enter the Application**. First is needed restart the server:

# sudo /etc/init.d/tomcat34 restart

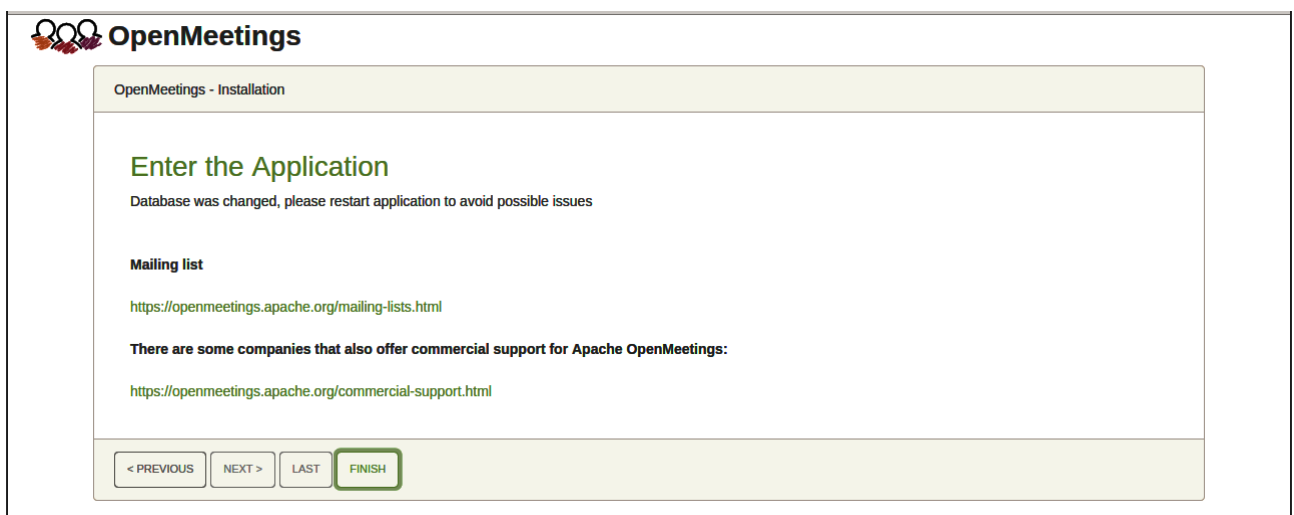

Now yes, you can clic on **Enter the Application**, or go with your browser to:

https://localhost:5443/openmeetings/

...and will take us to the entry of OpenMeetings:

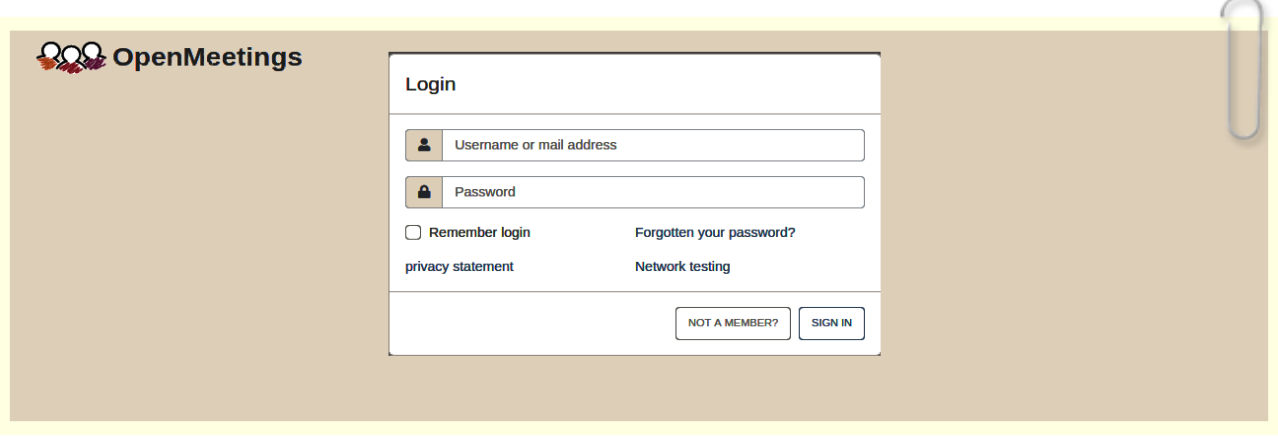

Introduce the user's name and the password that you have choosen during the installation, push "**Sign in"** button, and…

# ...**Congratulations!**

**#** After installing OpenMeetings, we still need to install Docker, Kurento-Media-Server and Coturn (Turn server), to have cam, mic-audio, recordings and share desktop. We´ll install them at the next steps.

**10)**

.

# ------ **Installation of Docker** ------

Docker will be the container of Kurento-Media-Server, wich we´ll need for micro-audio, cam, recordings and share desktop.

Ubuntu 24.04 lts have Docker in his own repo. We install it:

sudo apt install docker.io

We add our user system and so can run Docker without be root:

sudo usermod -aG docker \${USER}

To run docker, we´ll employ the following command:

sudo systemctl start docker.service

And with this we cvonclude Docker installation.

#### **11)** ------ **Installation of Kurento-Media-Server** ------

We´ll install Kurento-Media-Server needed for cam, mic-audio, recordings and share dektop in rooms. We´ll install Kurento 6.18.0 version, needeed for OpenMeetings 7.2.0 (can be Kurento 6.18+). If you have installed a before version please uninstall it like this...

...first run docker:

sudo systemctl start docker.service

 $==$  Uninstall old Kurento  $==$ 

sudo docker stop kms

sudo docker rm kms

 $=$  $=$  $=$  $=$  $=$  $=$  $=$  $\frac{1}{2}$  Finish uninstall old Kurento  $=$  $=$  $=$ 

…and now we´ll install kurento-media-server. But first we´ll create the folder where will be the video recorder files we should make in rooms, as well as the uploaded files and documents:

sudo mkdir -p /opt/om\_data

…and install kurento:

(Only one line, with space between both)

sudo docker run -d --name kms -p 8888:8888 --mount type=bind,source=/opt/om\_data,target=/opt/om\_data kurento/kurento-media-server:6.18.0

Run kurento-media-server, wich name is kms:

sudo docker start kms

**12)**

------ **Coturn installation (Turn server)**------

Instalamos Coturn (Turn server make the connections between OpenMeetings clients, peer to peer ).

We install it:

sudo apt install coturn

...we edit the following file so that the Turn server can work:

sudo nano /etc/default/coturn

...and we uncomment the line:

## **#**TURNSERVER\_ENABLED=1

….leaving it like this:

## TURNSERVER\_ENABLED=1

...exit the nano editor by pressing the **Ctrl+x** keys, ask if you save and press **Y** and then **Enter** to exit.

## **13)**

#### ------ **Setting of Turn server** ------

Now we'll set up Turn. Created a folder where turn server store the logs:

sudo mkdir -p /var/log/turnserver

...create a password that we'll need to put it in the configuration file of the turn server and later in an OpenMeetings file. We created it:

sudo openssl rand -hex 32

...will generate something similar to this:

751c45cae60a2839711a94c8d6bf0089e78b2149ca602fdXXXXXXXXXXXXXXXXX

…copy that long password and paste it into a text file by saving it.

Edit the Turn configuration file:

sudo nano /etc/turnserver.conf

...in this file we will have to uncomment (delete #) only the following lines:

#### use-auth-secret

static-auth-secret=751c45cae60a2839711a94c8d6bf0089e78b2149ca602fdXXXXXXXXXXXXX

(on the above line put the long password we just saved in a text file)

realm=your\_real\_domain ...change company.org to your real domain

stale-nonce=0 ...change 600 to 0 (zero)

log-file=/var/log/turnserver/turnserver.log

(above change /var/log/turnserver.log to /var/log/turnserver/turnserver.log)

...exit the nano editor by pressing the **Ctrl+x** keys, ask if you save and press **Y** and then **Enter** to exit.

# **14)**

.

## ------ **Setting Up OpenMeetings 7.2.0 with Kurento media server**------

Edit the openmeetings.properties file of OpenMeetings:

sudo nano /opt/open720/webapps/openmeetings/WEB-INF/classes/openmeetings.properties

...and in the ### Kurento ### section we modify only the following lines:

#### Kurento ###

kurento.turn.url= kurento.turn.user= kurento.turn.secret=

```
...to
```

```
kurento.turn.url=Public IP of your server:3478
kurento.turn.user=
kurento.turn.secret=751c45cae60a2839711a94c8d6bf0089e78b2149ca602fdXXXXXXXXXXXXX
```
...above, in:

kurento.turn.secret=751c45cae60a2839711a94c8d6bf0089e78b2149ca602fdXXXXXXXXXXXXX

...replace the line: 751c45cae60a2839711a94c8d6bf0089e78b2149ca602fdXXXXXXXXXXXXX

...by the long password that we generated in step 13 and that we save in a text file

....exit the nano editor by pressing the **Ctrl+x** keys, ask if you save and press **Y** and then **Enter** to exit.

Restart the servers to take effect the changes we made:

Restart coturn: sudo /etc/init.d/coturn restart

Restart Kurento: sudo docker restart kms

Tomcat-OpenMeetings: sudo /etc/init.d/tomcat34 restart

**15)**

#### ------ **Open ports required for servers**------

We need open some ports in the router and the firewall for the servers access. These are:

3478 TCP-UDP IN

5443 TCP IN

8888 TCP IN

#### 49152:65535 UDP IN-OUT

...if you have installed gufw (ufw firewall interface) you can open them directly from there adding rules.

In case you prefer to open them (the firewall) with IPTables, these are the commands:

sudo iptables -A INPUT -p tcp -m tcp --dport 3478 -j ACCEPT sudo iptables -A INPUT -p udp -m udp --dport 3478 -j ACCEPT sudo iptables -A INPUT -p tcp -m tcp --dport 5443 -j ACCEPT sudo iptables -A INPUT -p tcp -m tcp --dport 8888 -j ACCEPT sudo iptables -A INPUT -p udp --match multiport --dports 49152:65535 -j ACCEPT sudo iptables -A OUT -p udp --match multiport --dports 49152:65535 -j ACCEPT

...after launching the commands we save the changes:

sudo service iptables save

...and restart IPTables:

sudo service iptables restart

Now you can access OpenMeetings.

Clic the link down and type the user name and his password you choosed in step 9:

#### <https://localhost:5443/openmeetings>

**#** After installing OpenMeetings, you can find a tutorial for building SSL certificates Let´s Encrypt needed for "https" url with wich will work OpenMeetings. Here is:

[Installation SSL certificates for OpenMeetings 7.2.0 on Ubuntu 24.04 lts](https://cwiki.apache.org/confluence/download/attachments/27838216/Installation%20SSL%20certificates%20for%20OpenMeetings%207.2.0%20on%20Ubuntu%2024.04%20lts.pdf)

#### **12)**

# ------ **OpenMeetings's Configuration** ------

Once you acced to OpenMeetings, if you would like to do any modification in the configuration, please go to:

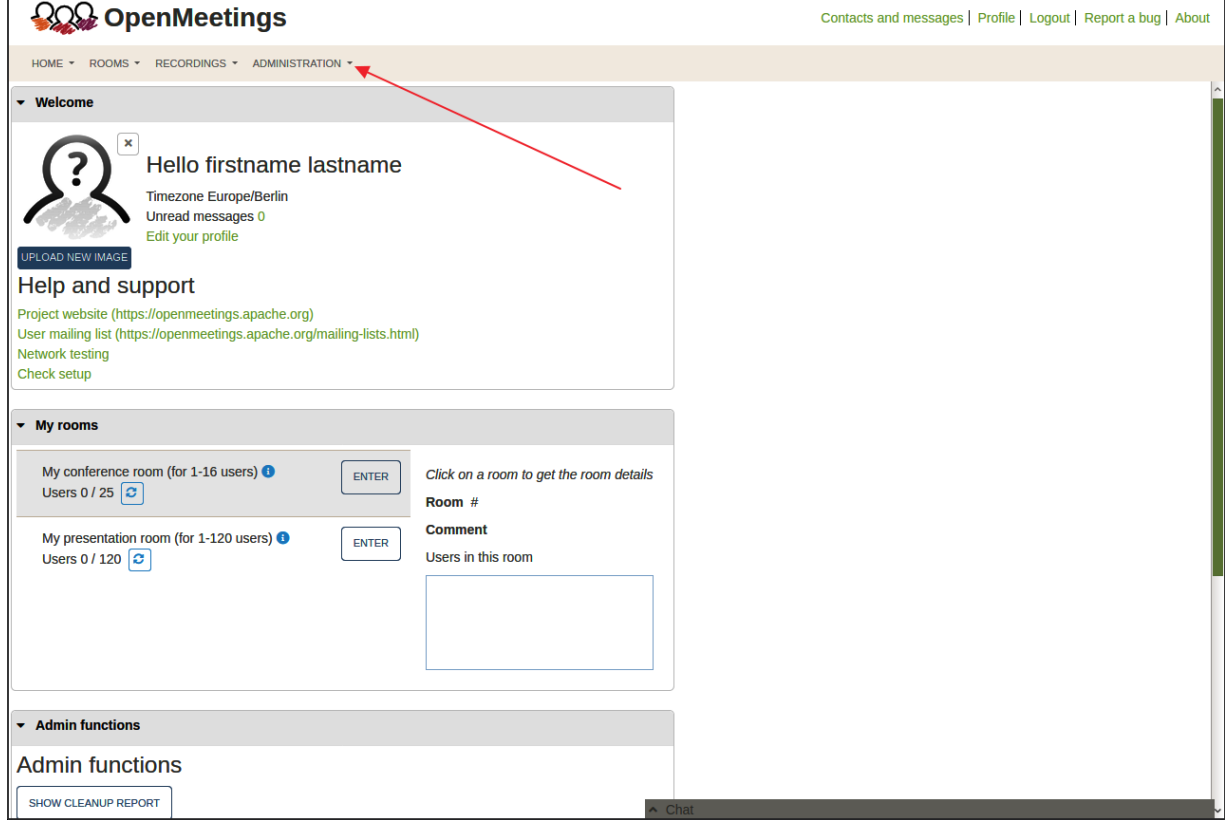

## **Administration** → **Configuration**

...and following the order of the red arrows:

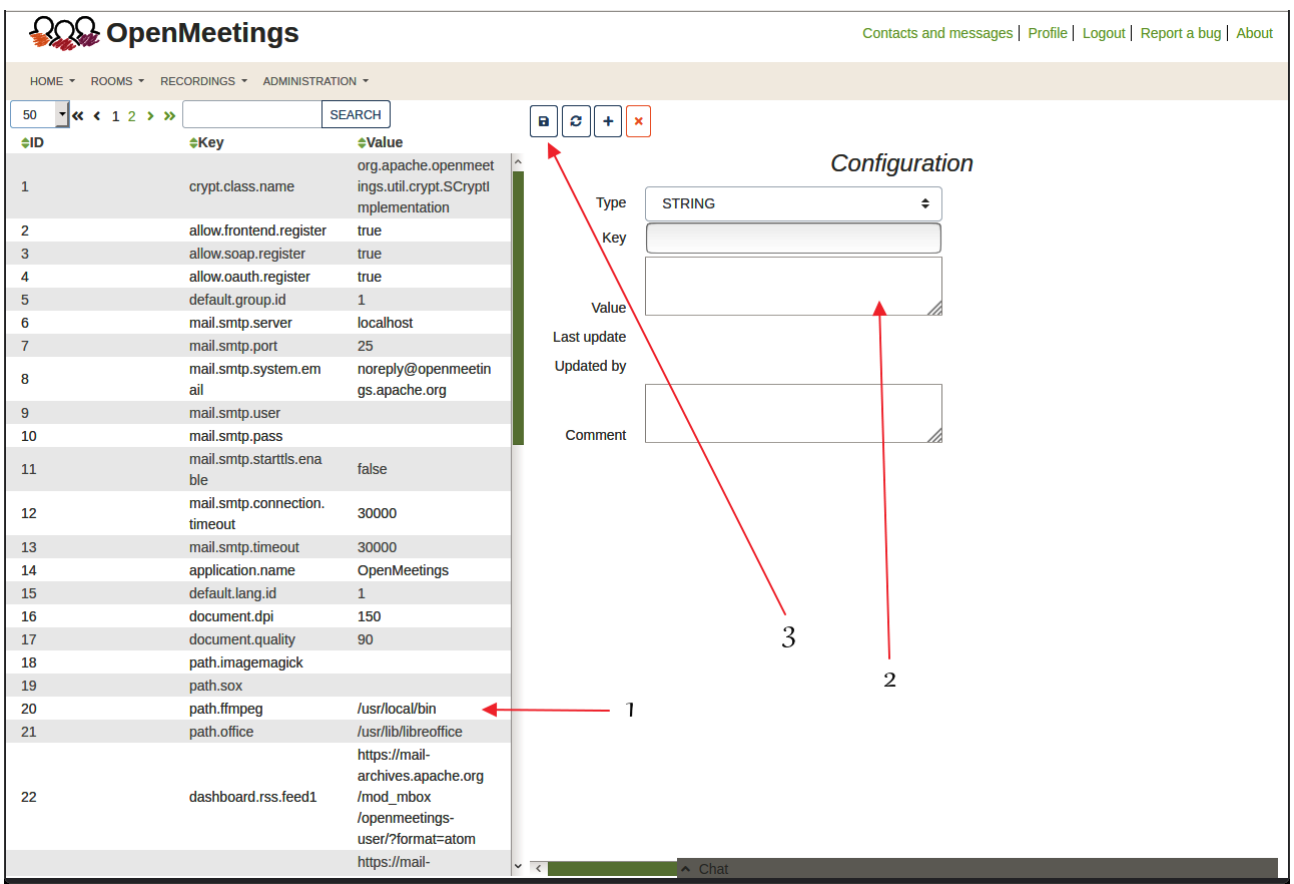

# So to conclude, the commands remember to run the servers are (at this order):

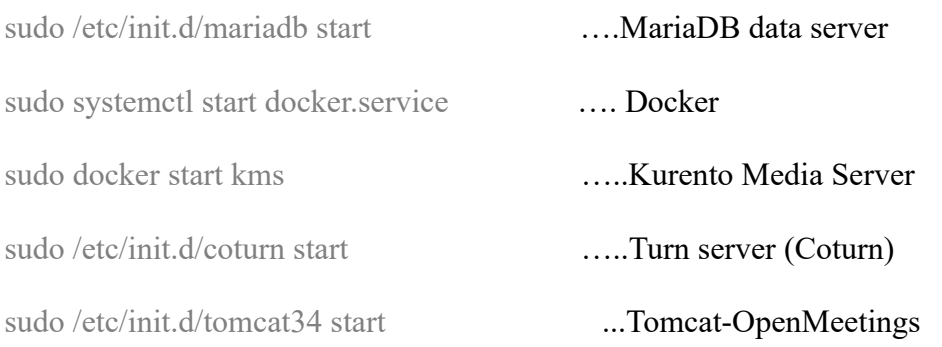

--------

If you have some doubt or question, please raise it in the Apache OpenMeetings forums:

<https://openmeetings.apache.org/mailing-lists.html>

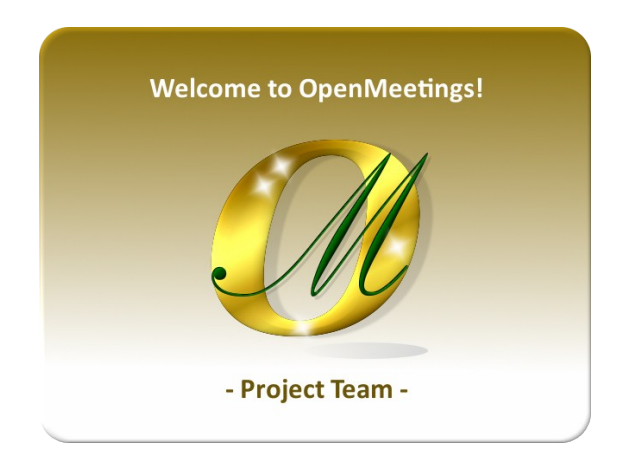

Also you can download if you like, a wallpaper of OpenMeetings for different devices such as:

PC, Mac, Smartphone, iPhone and Tablets. Here is the link to download:

[OpenMeetings Wallpaper Download](https://cwiki.apache.org/confluence/download/attachments/27838216/Wallpaper%20OpenMeetings%20for%20different%20devices.pdf)

A dvd live iso with OpenMeetings 7.2.0 on Ubuntu 18.04 and 20.04 , it is at your disposal.

Can find it here:

[Live iso download](https://cwiki.apache.org/confluence/display/OPENMEETINGS/Live+iso+OpenMeetings+on+Ubuntu)

Thank you.

Alvaro Bustos (PMC and Committer at Apache OpenMeetings).